# NoiseMeters **LiveNoise Software**

# **LiveNoise Supervisor LiveNoise Reporter Web Reporter**

# **Installation and User's Manual**

Manual v1.2.0 for LiveNoise Software v1.2.x

# **Contents**

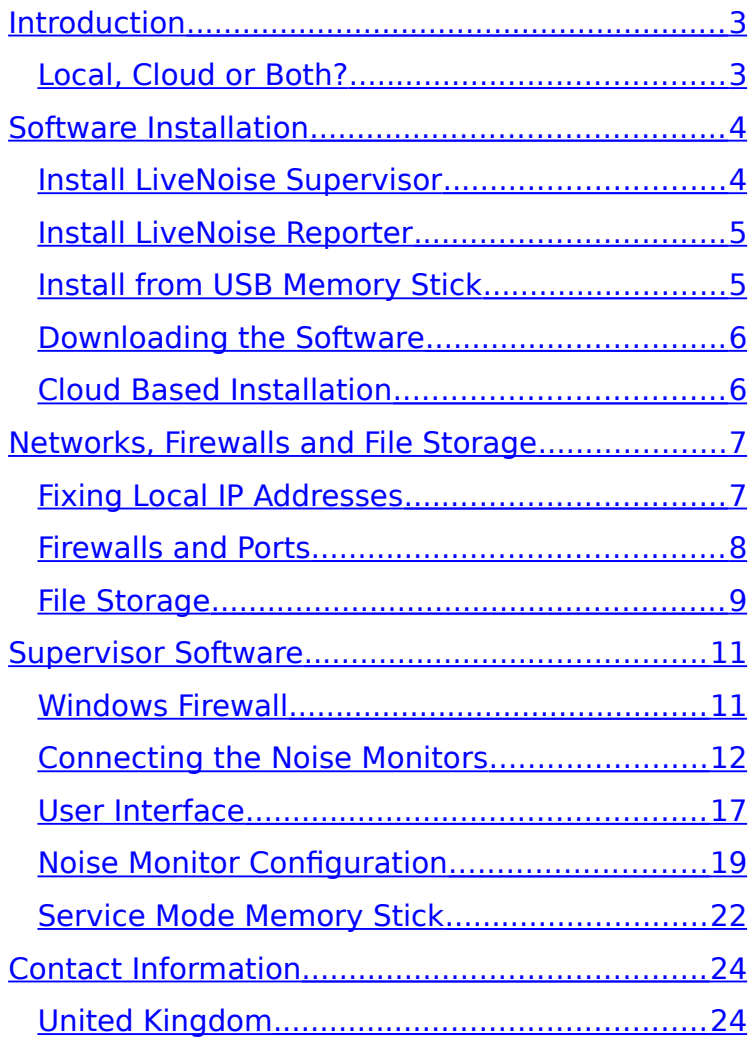

LiveNoise LNT-320, LNT-EAR, LNT-IND User Manual

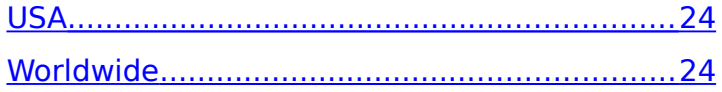

# <span id="page-4-0"></span>**Introduction**

This manual covers the installation and use of the LiveNoise Supervisor and LiveNoise Reporter software. It also gives an overview of the use of the cloud based LiveNoise Web Reporter service.

# <span id="page-4-1"></span>**Local, Cloud or Both?**

Running the system on your local network takes more time to set up, as you need to install the LiveNoise Supervisor and Reporter software on a computer. The benefit is that the computer can give immediate alerts of high noise events and show live noise levels.

The cloud based system is easier to set up (no software to install) and is accessible from anywhere, but gives less detailed reporting.

You can run both local and cloud based at the same time to get the best of both worlds.

# <span id="page-5-1"></span>**Software Installation**

If you have decided to run the system on a local network to get live noise levels and alarms, you need to install the LiveNoise Supervisor software.

# <span id="page-5-0"></span>**Install LiveNoise Supervisor**

The **Supervisor** software should be installed on one computer on your network, preferably a computer that is switched on all the time, although this isn't essential.

The **Supervisor** software connects to all the LiveNoise Noise Monitors on your local network. It displays the sound levels in real time, is used to configure the noise monitor settings and can display alarms when high noise levels are detected. It also downloads noise measurements and stores them on your local disk or network so you can generate long term noise reports.

If you only want a live sound level display then you only need the **Supervisor** software. You can always add **Reporter** at a later date if you change your mind.

#### **Please read the [Windows Firewall](#page-12-0) section in the Supervisor Software section of this manual before running the software.**

# <span id="page-6-1"></span>**Install LiveNoise Reporter**

The **Reporter** software is used to view the long term noise measurements that have been downloaded by the **Supervisor** software.

You can install this software on the same computer as the **Supervisor** software (this is the easiest) or on any other computer on your network. As long as **Reporter** has access to the data folder that **Supervisor** is storing in, it will be able to generate the reports. You can install **Reporter** on multiple computers, there are no license restrictions.

## <span id="page-6-0"></span>**Install from USB Memory Stick**

A small USB memory stick will be included with the noise monitor. Both the **Supervisor** and **Reporter** software will be available to install.

# <span id="page-7-1"></span>**Downloading the Software**

You can download the latest versions of both programs from:

**<http://livenoise.net/install/>**

# <span id="page-7-0"></span>**Cloud Based Installation**

There is no software installation if you are using the online, cloud based LiveNoise Reporter. The LiveNoise Terminal will upload its measurements to the **lnt.livenoise.net** server every minute.

Once the LiveNoise Terminal is powered up and connected to the Internet, simply visit the following web site and log in using the details we have provided:

**[https://lnt.livenoise.net](https://lnt.livenoise.net/)**

# <span id="page-8-1"></span>**Networks, Firewalls and File Storage**

The noise monitors communicate with the **Supervisor** software over your network. On a basic local area network the noise monitors should work with no additional changes. However, extra security and firewalls may restrict communications.

The following information is intended for the network supervisor or IT manager and assumes a certain level of knowledge about networks, firewall and router configuration, and access rights.

# <span id="page-8-0"></span>**Fixing Local IP Addresses**

The noise monitors need to know where computer running the **Supervisor** software can be found. It is better to fix this computer's IP address on your local network. Failure to do this will mean you have to instruct the software to search for each noise monitor whenever the computer's IP address changes, which is a time consuming process.

## <span id="page-9-0"></span>**Firewalls and Ports**

#### <span id="page-9-2"></span>**Port 53941 - Noise Monitor Communications**

The LNT LiveNoise Interface box uses Port 53941 to communicate with the **Supervisor** software. The system will not function at all if the network or the computer's firewall restrict communication on this port.

#### <span id="page-9-1"></span>**Port 53942 - Search for Noise Monitors**

The **Supervisor** software can be instructed to search for noise monitors on the local network. It uses Port 53942 for this purpose, sending a message out, instructing noise monitors to connect up. If this port is not open for communication then you can use a memory stick to inform each noise monitor of the **Supervisor's** IP address and the system will function correctly.

#### **Port 80 - Software Updates**

The **Supervisor** and **Reporter** software use Port 80 (HTTP) to check for updates. The software will operate without this access, but will not be able to check for updates. Please note that the update checks are not carried out automatically, but whenever you use the **Help | About** menu option. At this point you can choose whether to

view and install any updates that may be available.

#### **Port 25 or Port 587 - Email Alerts**

If you want the software to send you email alerts of high noise levels, it will need access to Port 25 (SMTP) or Port 587 (SMTP). Some service providers allow Port 25, some allow Port 587. If you are unsure, try one and then the other and use the **Test** button.

The emails are sent using a NoiseMeters SMTP server, so the software does not need to know your email login details, just the email addresses to send to.

If you are not using email alerts then Ports 25 and 587 can be left closed.

## <span id="page-10-0"></span>**File Storage**

Each noise monitor stores its noise measurements in internal memory for up to five years. These measurements are also downloaded by the **Supervisor** software and stored on the computer's hard drive or local network.

By default, the **Supervisor** software stores the noise measurements from all monitors in:

#### **C:\ProgramData\NoiseMeters\LiveNoise-SV\data\**

The location of **ProgramData** may have been changed by your IT manager, in which case this path may be diferent.

You can check the exact path used, and change it to something else, using the **System | Preferences** menu option in the **Supervisor** software.

If you change this, for example to save the data to a networked location, then you should change all copies of **LiveNoise Reporter** too, using its **Edit | Preferences** menu option.

# <span id="page-12-1"></span>**Supervisor Software**

This section of the User Manual covers the basics of the **Supervisor** Software to get it connected to the noise monitors. More operational details are available from the program's help files.

The purpose of the **Supervisor** software is to communicate with the noise monitors, show the real-time sound levels, indicate any high noise level alarms, and store the noise measurements for later reporting.

#### <span id="page-12-0"></span>**Windows Firewall**

When you first run **LiveNoise Supervisor** you may receive a message from Windows Firewall.

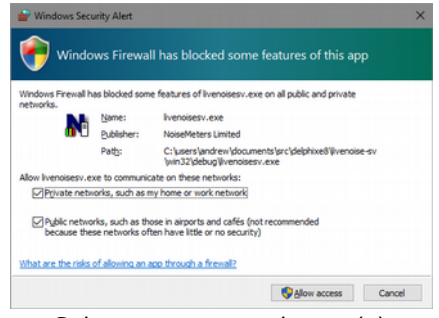

Select your network type(s) and click **[Allow Access]**

It is important that you click the **[Allow Access]** button, otherwise it will not be able to communicate with the noise monitors.

If you fail to do this, you can access the Windows Firewall from Control Panel and add **LiveNoise Supervisor** (livenoisesv.exe).

#### <span id="page-13-0"></span>**Connecting the Noise Monitors**

Please note that the **Supervisor** software operates as a server. It does not connect to the LiveNoise Terminals, but sits listening for the Terminals to connect to it. This process of connecting the noise monitors is actually just informing them where they can find the **Supervisor** software.

Start the **Supervisor** software. If the noise monitors already know the address of the **Supervisor** computer (have been connected before, or informed of the address using a memory stick or keyboard/monitor) then they should automatically connect up within 30 seconds.

If you have new noise monitors connected to your network that don't know the address of the **Supervisor** computer then they need to be informed. There are four ways to do this:

#### **Method 1 - Search for Monitors**

You can instruct **Supervisor** to search your local network. Select the **System | Device Setup | Find New Monitors** menu option.

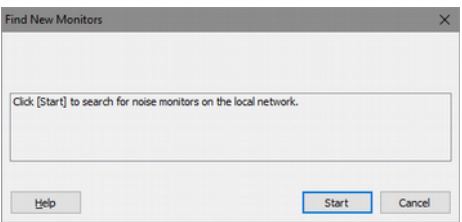

Click the **[Start]** button to begin the search, which should take around 2 ½ minutes to complete. Once you see that it has detected all your noise monitors you can stop the search early using the **[Cancel]** button.

**Technical:** This search assumes subnet mask of 255.255.255.0. For example, if your computer's IP address is 192.168.0.27, this search will look at all 256 addresses from 192.168.0.0 to 192.168.0.255 to detect noise monitors. If the monitors are outside this range then you need to use one of the other two methods to detect them.

**Technical:** This method will only work if the noise monitor and software are allowed to communicate over Port 53942. See the manual section [Port 53942.](#page-9-1)

#### **Method 2 - Connect by IP Address**

This method can be used if you know the current IP address of the noise monitor on your local network.

Select the **System | Device Setup | Connect by IP** menu option.

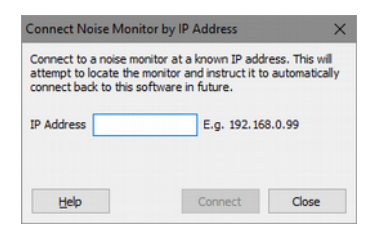

Type in the IP address of the noise monitor and click the **[Connect]** button. You should get one of the following messages:

**Device found on xxx.xxx.xxx.xxx** - The software has found the noise monitor and instructed it to make a connection. It should connect up within the next 30 seconds.

**Failed to connect on xxx.xxx.xxx.xxx - Check** the IP address is correct and that your computer is free to communicate with the noise monitor on [Port 53941](#page-9-2) and [Port 53942.](#page-9-1)

#### **Method 3 - Using a Memory Stick**

The information about the **Supervisor** computer's IP address can be put onto a memory stick, which is then inserted into the LiveNoise Terminl's USB port. A suitable memory stick was included with the LiveNoise Terminal. If that is not handy then most standard memory sticks should work.

Insert the memory stick into the computer's USB port. In the **Supervisor** software, select the **System | Device Setup | Create Memory Stick** menu option.

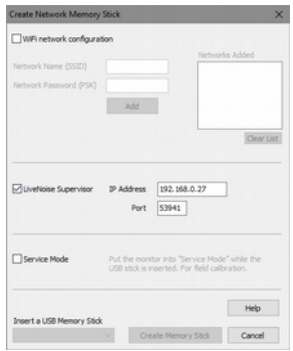

Select the **LiveNoise Supervisor** option, as shown.

The IP address of your computer should appear automatically in the **IP Address** field. If not, please enter it manually.

The communication Port should usually be left at 53941, unless your noise monitors have been provided with a diferent Port set.

Click the **[Create Memory Stick]** button to write these settings out.

You may now remove the memory stick and insert it into the noise monitor's USB port. After three or four seconds the noise monitor's display (usually shows the sound level) should go off and then come back on again. This indicates that the memory stick has been read and can now be removed.

The noise monitor should now look for the **Supervisor** software on the given IP address and connect up within 30 seconds.

#### **Method 4 – Monitor and Keyboard**

You can connect a standard USB keyboard and HDMI monitor to the LiveNoise Terminal to configure its network settings. Please see the LiveNoise Monitor User's Manual for more details.

If you have a keyboard and monitor handy then this is the easiest way.

# <span id="page-18-0"></span>**User Interface**

Each noise monitor has its own window, where the sound levels are displayed and containing the menu for configuring that particular monitor.

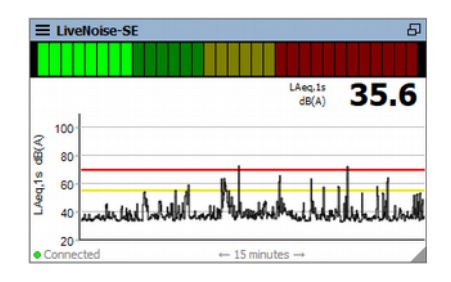

The live sound levels can be displayed numerically, on an "LED" bar, or graphically over a period between 1 minute and 1 hour.

#### **Live Level LED Bar**

Use the **U** toolbar button or select the **View** | **Live Levels** menu option to turn this feature on and off. The Green/Yellow/Red bar shows the Fast Sound Level (LAF) every 1/8 second, clearly indicating when the two sound level thresholds are exceeded.

This feature uses the most bandwidth on your network. It is still not a huge amount of data, but if you want to reduce your usage turn this option off. If you are operating on a slow network

connect then this may not manage to operate at full speed.

#### **Time History Chart and Numerical Display**

Use the  $\infty$  toolbar button or the **View | Time History** menu option to control this feature. The chart and numerical display are updated once every second, and show the average sound level every second (LAeq,1s) in dB(A).

You can select the period to display in the chart using the **Period** option on the toolbar.

Please note that if you make the noise monitor windows small, the chart's axis labels and the numerical value will disappear to make more space for the chart.

#### **Minimal Display and Bandwidth**

You can reduce the display and bandwidth to a minimum by turning off the LED Bar and the Time History. You can use the  $\overline{\mathsf{P}}$  button on each noise monitor window to reduce the display some more. All the measurements are still recorded and downloaded, but the live display and communication are at a minimum, taking fewer resources on your computer and on the network.

Alarms are still fagged up as they happen, causing the noise monitor window to fash red.

If you minimize the whole program to the task bar or the system tray (option in File | Preferences) then it automatically reduces communications to a minimum.

### <span id="page-20-0"></span>**Noise Monitor Configuration**

Each noise monitor holds its own configuration, so each can have different alarm triggers.

To configure a noise monitor, click the  $\equiv$  menu button on the noise monitor's window and select the **Settings** option.

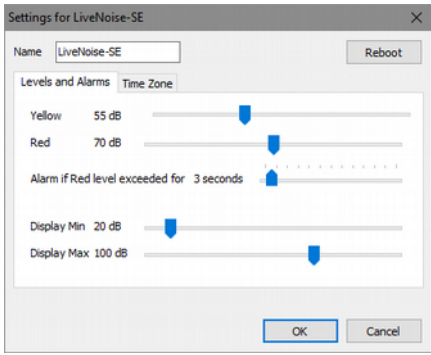

The current settings will be downloaded from the noise monitor and displayed in a new window.

#### **Name**

The name that you use to identify this noise monitor. It is displayed on the noise monitor's window and in the Reporter software. It is limited to 16 letters and numbers.

#### **Alarm Settings - Yellow / Red / Duration**

The noise monitor can send an alarm message to **Supervisor** when the sound levels are too high.

**Yellow** - A visual warning that the levels are getting close to the alarm levels. This is indicated in the Supervisor software was yellow on the LED Bar and with a yellow line on the Time History chart. Other than the visual warning, this level is not used for generating alarms.

**Red** - The alarm level. It is indicated in the software on the LED Bar and as a red line on the Time History chart. When the sound level is above this trigger level for more than the specified time an alarm will be generated.

**Alarm if Red level exceeded for...** - The length of time (in seconds) that the level should be above the Red trigger level before an alarm is generated. Setting this to 0s will result in an alarm for any exceedance.

**Display Min and Max** - This allows you to have a fixed minimum and maximum range of the LED Bar and Time History Chart, which can be diferent for each noise monitor. For this to work you need to select **Individual scaling for each monitor** in the program **Preferences** section.

#### **Time Zone**

The noise monitor synchronizes its clock to an NTP server on the Internet. However, it needs to know what time zone it is operating in to make the necessary adjustments. We endeavor to ship noise monitors out preset to your time zone. However, we may not know what time zone you are in, or you may relocate the monitor. In this case you can change each noise monitor's time zone from the **Time Zone** tab on the **Settings** window. Just select a region and a city that is in the same time zone as the monitor's location.

# <span id="page-23-0"></span>**Service Mode Memory Stick**

The memory stick is used to switch the noise monitor into "Service Mode". In this state the noise monitor continues to operate but stops storing noise measurements and looks for the calibration tone.

In the **Supervisor** software select the **System | Device Setup | Create Memory Stick** option.

A window appears with the memory stick options:

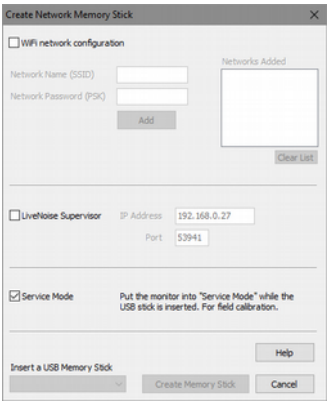

Select the **Service Mode** option, insert the memory stick into the computer's USB port, select the correct drive and click the **Create Memory Stick** button.

You can use this same memory stick to calibrate multiple noise monitors. No need to create a new one each time.

To complete the calibration, please see the instructions in the **LiveNoise Terminal User's Manual**.

# <span id="page-25-1"></span>**Contact Information**

# <span id="page-25-0"></span>**United Kingdom**

Tel: 0845 680 0312 Email: info@noisemeters.co.uk

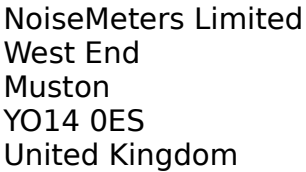

NoiseMeters Limited 7 Jayes Park **Ockley** RH5 5RR United Kingdom

# <span id="page-25-3"></span>**USA**

Tel: 888 206 4377 Email: info@noisemeters.com

NoiseMeters Inc 3233 Coolidge Hwy Berkley MI 48072 USA

NoiseMeters Inc 3121 Upland Dr, #2174 Houston TX 77043 USA

## <span id="page-25-2"></span>**Worldwide**

Telephone: +44 84 56 80 0312 Email: info@noisemeters.com